MANUAL DE USO NIVEL TÉCNICO SISTEMA DE ALERTA FITOSANITARIA DEL ESTADO DE **SONORA** 

COMITÉ DE SANIDAD VEGETAL DEL ESTADO DE SONORA | CESAVE

2019

## Contenido

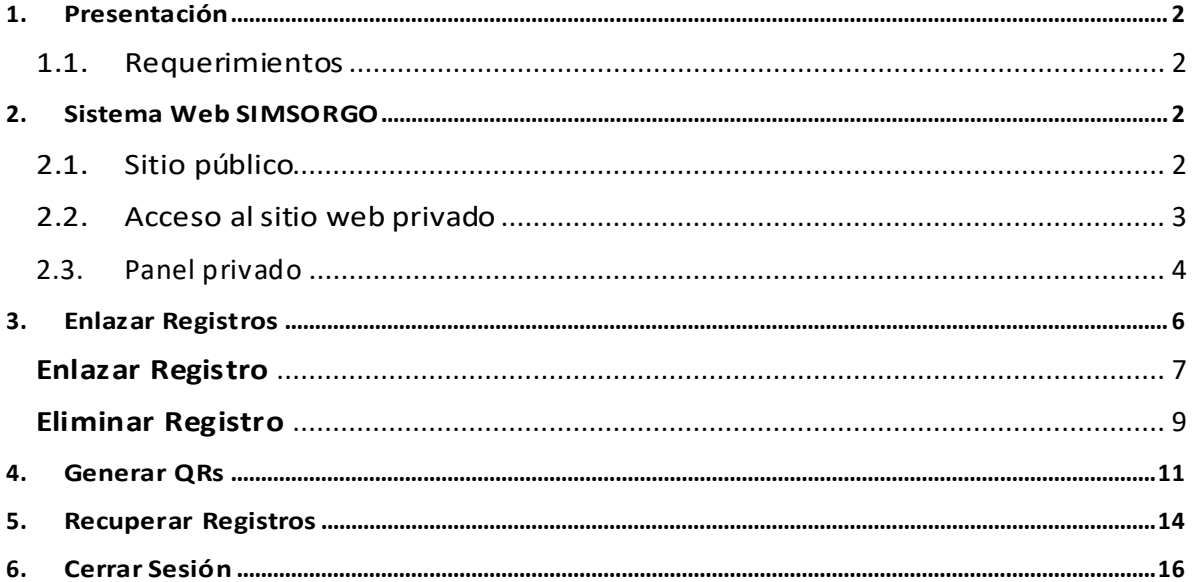

# <span id="page-2-0"></span>1.Presentación

El Sistema de Alerta Fitosanitaria del Estado de Sonora pone a su disposición una plataforma digital para facilitar la captura de datos que se realizan directamente en campo, agilizando el proceso de registro y mejorando la calidad de estos, lo que permite obtener información en tiempo y forma para auxiliar en la toma de decisiones, diseñado para que los coordinadores y administradores den seguimiento puntual a la información que ha sido registrada, esto logrará controlar y garantizar la calidad de la información a través de un sistema informático.

Este manual proporciona una guía con los aspectos más importantes a considerar y muestra los pasos a seguir durante el proceso para el registro de información, brindando la asistencia necesaria para manejar el sistema adecuadamente, el objetivo principal es facilitar al usuario el manejo de las herramientas adecuadamente para el registro y consulta de la información, para mejorar el tiempo de respuesta y ofrecer una formación más rápida al personal sobre el sistema y sus funciones disponibles.

## <span id="page-2-1"></span>1.1.Requerimientos

#### **Los requerimientos para que el sistema web SIMSORGO funcione correctamente son los que se describen a continuación:**

- 1. Sistema operativo: Software Windows 7, 8, 10 o mayor.
- 2. Suscripción de internet:
	- a. Conexión a internet de alta velocidad
	- b. Explorador web: Google Chrome, Opera, Mozilla Firefox, Safari. c. Última versión.
- 3. Cuenta de usuario Asignada por el administrador del sistema.

# <span id="page-2-2"></span>2.Sistema Web SIMSORGO

## <span id="page-2-3"></span>2.1.Sitio público

Para acceder al sitio web principal, ingrese dentro del navegador la siguiente dirección URL:<http://siafeson.com/simsorgo.php>.

En la figura 1 se aprecia **la pantalla principal del sistema**, para acceder a las herramientas para registro de actividades es necesario loguearse dentro del sitio web privado (la ubicación para el acceso al panel privado se encuentra en la sección superior derecha en pantalla) esto le permite trabajar dentro de la plataforma con los diferentes módulos para el registro de actividades.

## SISTEMA WEB SIMSORGO SIAFESON **SIMSORGO** 备 Inicio i Fichas Técnicas # SIAFESON > SIMSORGO > Principal > <sup>%</sup> Enlaces Manuales il Iniciar Sesión **ACTIVIDADES: NUESTREO EXPLORACIÓ** 2019 © SIMSORGO by SIAFESON

*Fig. 1. Pantalla principal del sistema web publico SIMSORGO.*

# <span id="page-3-0"></span>2.2.Acceso al sitio web privado

La página principal ofrece al técnico un menú de navegación dinámico y muy sencillo de utilizar, a continuación, se describe la opción para iniciar sesión dentro del sitio web privado.

Para acceder al panel privado es necesario tener activa una cuenta de usuario, ésta se solicita mediante el personal de soporte técnico. Esta acción brinda acceso al usuario para trabajar dentro de la plataforma en modo privado y así administrar la información para los diferentes módulos disponibles.

Para iniciar sesión es necesario dar clic sobre el enlace **iniciar sesión**.

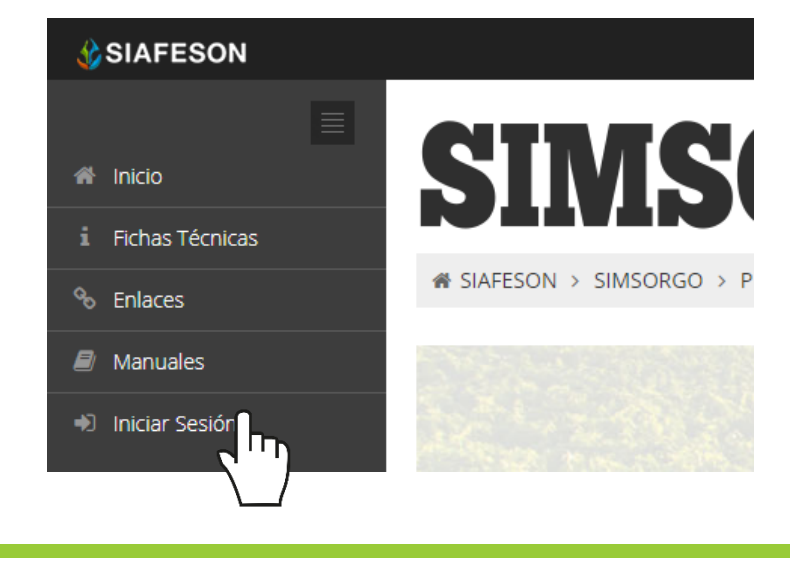

a) Ingrese dentro del formulario de inicio de sesión (fig. 2) el nombre de usuario y contraseña que han sido asignadas por el personal de soporte técnico.

Usuario: Nombre

Contraseña: • • • • •

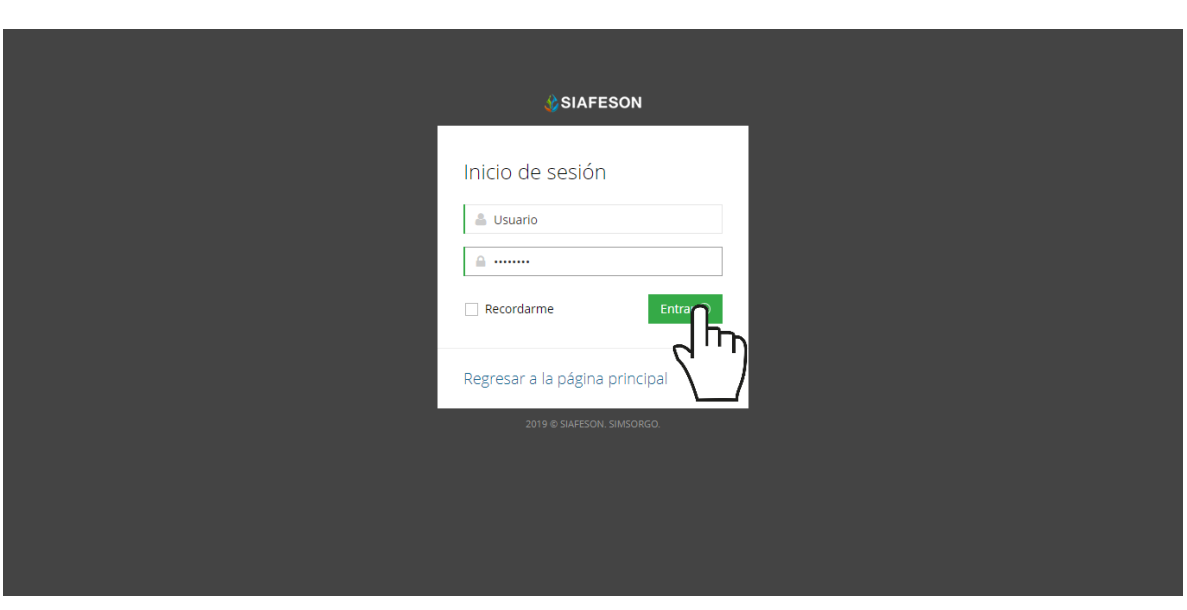

*Fig. 2. Formulario de registro para iniciar sesión dentro del panel privado.*

b) Seleccione el botón que se visualiza como *entrar* para iniciar sesión.

Entrar $\Theta$ 

El sistema comprueba que los datos introducidos coincidan con la base de datos del sistema, si los datos de usuario son correctos el sistema accederá al panel privado disponible para nivel de técnico.

En caso de existir un error con los datos de usuario, el sitio redirige al formulario de acceso para ingresar nuevamente los datos de inicio de sesión.

### <span id="page-4-0"></span>2.3.Panel privado

Una vez de iniciar sesión el sistema re direcciona al panel privado para el técnico logueado, en donde se visualizan los módulos habilitados para la gestión de actividades disponibles.

#### **Se puede acceder a cada módulo haciendo clic en el nombre del enlace.**

#### Visión general del Sitio Web

La página de administración se basa en la siguiente estructura para el manejo de información:

- 1. **Zona centro o área de trabajo**: Por defecto, muestra el contenido de la web. El sistema tiene a su disposición las herramientas para añadir, modificar o eliminar información para aumentar la claridad en función a sus requisitos.
- 2. **Índice o menú de navegación**: Muestra información sobre el área o contenido que haya seleccionado. Se puede seleccionar cada uno de los módulos disponibles haciendo clic en el título.

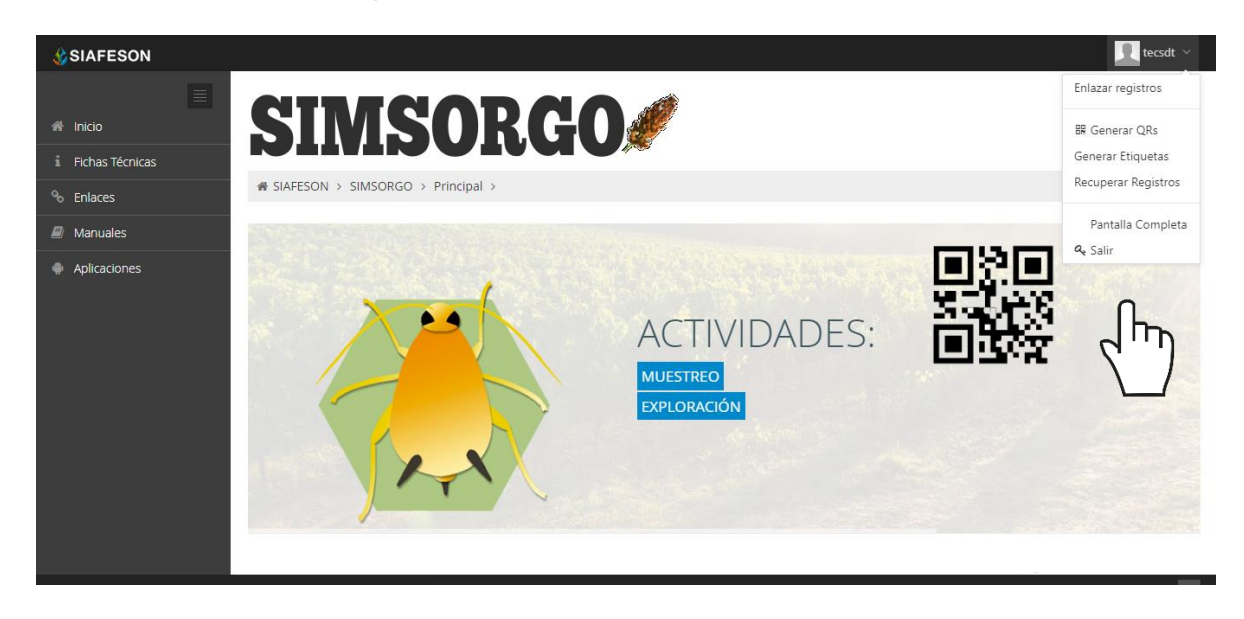

*Fig. 3. Localización de las funciones principales del sistema web privado para nivel técnico.*

Si seguiste los pasos descritos anteriormente, **el sistema web se encuentra listo para usarse y poder así comenzar con la captura de registros y envió de información.**

# <span id="page-6-0"></span>3.Enlazar Registros

El módulo para enlazar registros le facilita al técnico asignar el siembraID al registro de captura en la actividad realizada para que este sea enviado correctamente a SICAFI, la herramienta facilita el análisis de información para realizar así las actividades correspondientes de cada registro mostrando la información disponible en todo momento, ayudando a depurar la información de una manera más sencilla.

Para ingresar a este apartado seleccione del menú de navegación el enlace que se muestra como **enlazar registros**, tal como lo indica a continuación la figura 4.

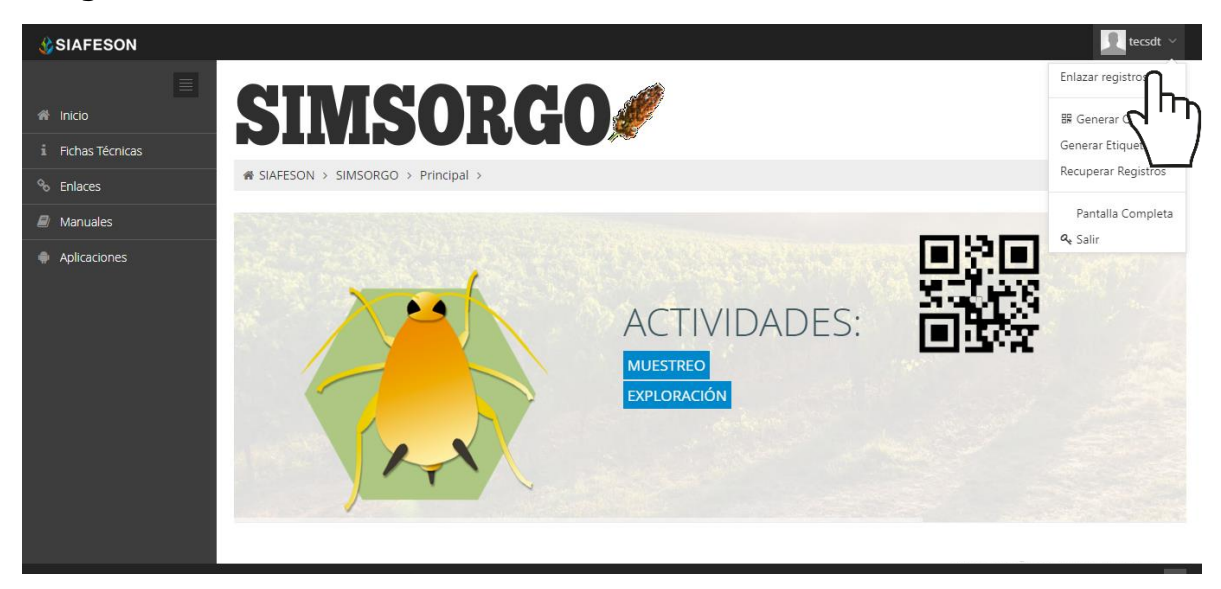

*Fig. 4. Ubicación del enlace para acceder al módulo de registro de capturas.*

Este módulo pone a su disposición una sección muy sencilla de utilizar, en donde se destacan el total de las capturas que han sido realizadas. Esté genera una tabla con el registro total de los registros de exploración que se encuentran sin enlazar, la información se visualiza mediante un secuencial ID, cada folio se genera y se asigna de manera automática una vez de realizar una captura, la figura 5 muestra una vista previa de los registros capturados.

Cuando no existan registros en la base de datos para mostrar, se visualiza en pantalla el mensaje "**No hay información para mostrar esta semana**" notificando que no hay datos que se acoten a la solicitud.

|                                                            |                         | <b>SIMSORGO#</b>                   |              |              |                           |                              |                      |                           |                      |                        |          |
|------------------------------------------------------------|-------------------------|------------------------------------|--------------|--------------|---------------------------|------------------------------|----------------------|---------------------------|----------------------|------------------------|----------|
|                                                            | # SIAFESON > SIMSORGO > |                                    |              |              |                           |                              |                      |                           |                      |                        |          |
|                                                            |                         |                                    |              |              |                           |                              |                      |                           |                      |                        |          |
| o Registros de exploraciones sin enlazar (Semana 48, 2017) |                         |                                    |              |              |                           |                              |                      |                           |                      |                        |          |
|                                                            | Fecha<br>2017-11-28     | Fecha móvil<br>2017-11-28 16:42:21 | Ario<br>2017 | semana<br>45 | <b>EjericiciolD</b><br>15 | Referencia<br>campo ficticio | Latitud<br>29.076338 | Lengitud<br>$-110.941925$ | <b>ID SIM</b><br>184 | <b>ID BD/MOVE</b><br>4 | Opciones |
|                                                            |                         |                                    |              |              |                           |                              |                      |                           |                      |                        |          |
|                                                            |                         |                                    |              |              |                           |                              |                      |                           |                      |                        |          |
|                                                            |                         |                                    |              |              |                           |                              |                      |                           |                      |                        |          |

*Fig. 5. Vista previa del total de registros de capturas de la semana 7.*

## <span id="page-7-0"></span>**Enlazar Registro**

El sistema permite al técnico enlazar un registro con un siembraID para enviarlo a SICAF. Para enlazar el registro seleccione el botón que se muestra como **enlazar registros**, tal como lo indica la figura 6.

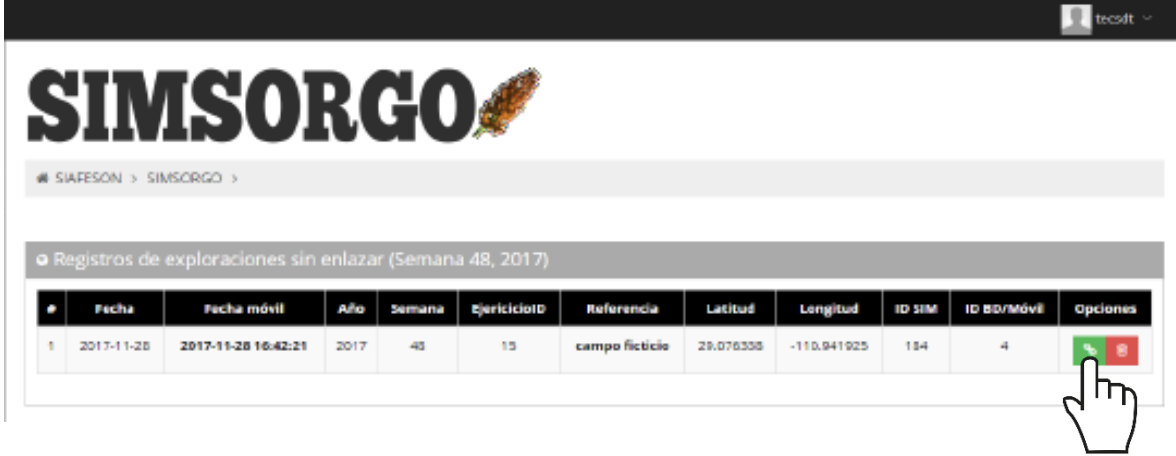

*Fig. 6. Ubicación del botón para enlazar registro.*

El sistema genera una ventana alterna para indicar el siembraID al que pertenece el registro realizado, una vez de completar el campo solicitado presione el botón enlazar.

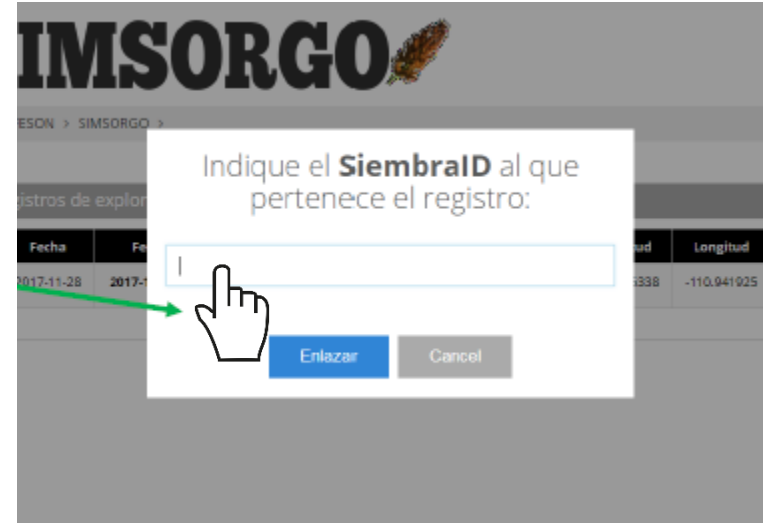

*Fig. 7. Vista previa de la casilla para capturar el siembraID requerido.*

Cuando el SiembraID no se encuentra dado de alta previamente, el sistema nos preguntará si lo utilizaremos para darle seguimiento en la actividad de muestreo o no.

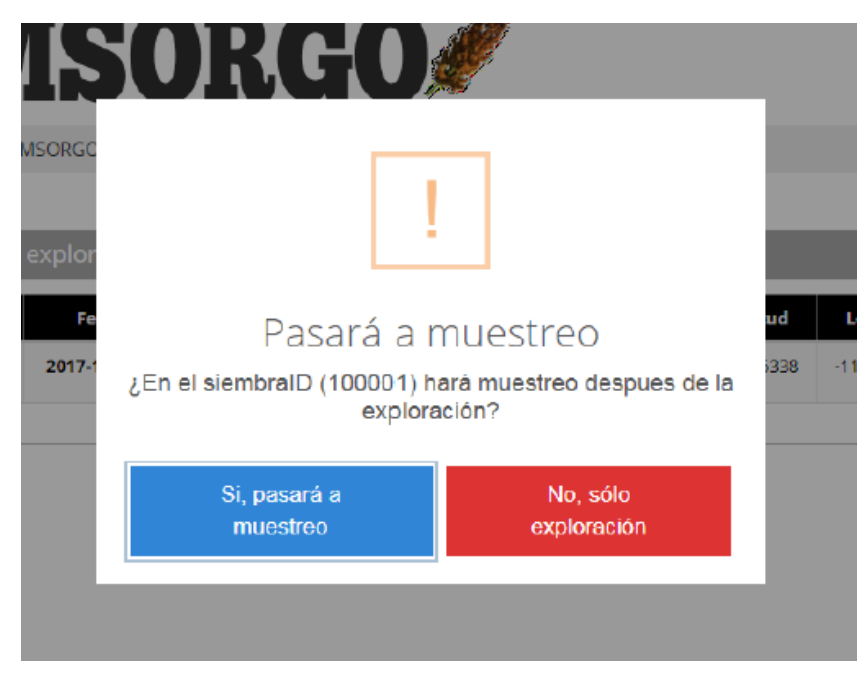

*Fig. 8. Vista previa de la ventana para confirmar muestreo / explotación.*

Al indicar que se pasará a muestreo, el campo del siembraID se dará de alta en el padrón de campos, para poder utilizarlos en la aplicación móvil (Utilizando la herramienta para actualizar ubicaciones).

Al indicar que solo es explotación el sistema solo descargara los datos necesarios para su envío a SICAFI.

El sistema le avisará que el registro fue asignado correctamente mostrando una notificación de éxito en la página.

## <span id="page-9-0"></span>**Eliminar Registro**

El módulo para la administración de registros tiene la opción para desactivar de manera permanente a un registro, el botón disponible para esta acción se encuentra en la columna izquierda, la localización del botón se muestra en la fig. 9.

Para la eliminación de un registro realice lo siguiente:

Seleccione la opción eliminar, ubicada dentro de la columna de opciones.

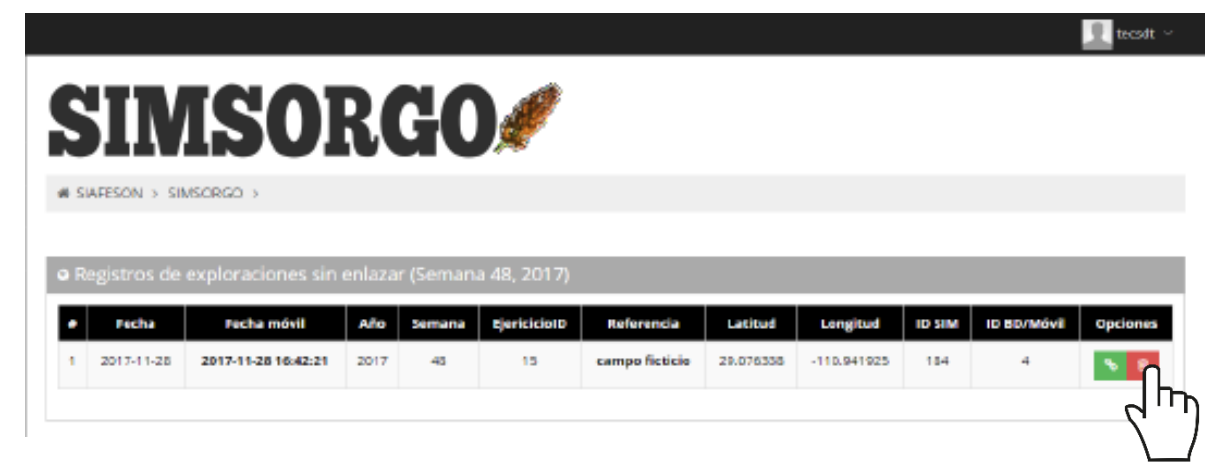

*Fig. 9. Ubicación del enlace para eliminar un registro.*

Es necesario confirmar la eliminación dentro del mensaje de alerta generado. El sistema desactiva al usuario registrado y mostrará una notificación con un mensaje de éxito en la parte superior del sistema.

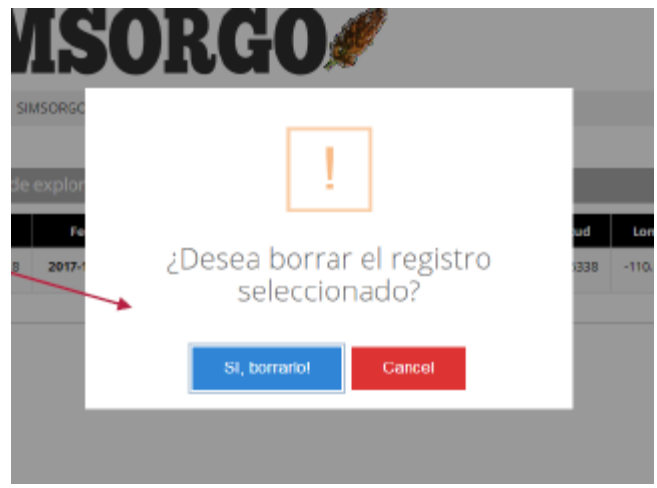

*Fig. 10. Vista previa del formulario para confirmar eliminación de registro.*

# <span id="page-11-0"></span>4.Generar QRs

Este módulo facilita la generación de los códigos QR asignados al técnico, estos digitalizan y almacenan la información de cada captura mediante un secuencial de folio, facilitando el análisis de información, este proceso le garantiza que el dato sea confiable y así mismo la información se encuentre disponible en todo momento, mejorando la calidad de los registros en el sistema para evitar registros duplicados.

Para poder generar los códigos QR es preciso acceder a la sección que se visualiza como **Generar QR**, este se encuentra ubicado dentro del menú de navegación disponible tal como se visualiza a continuación en la figura 11.

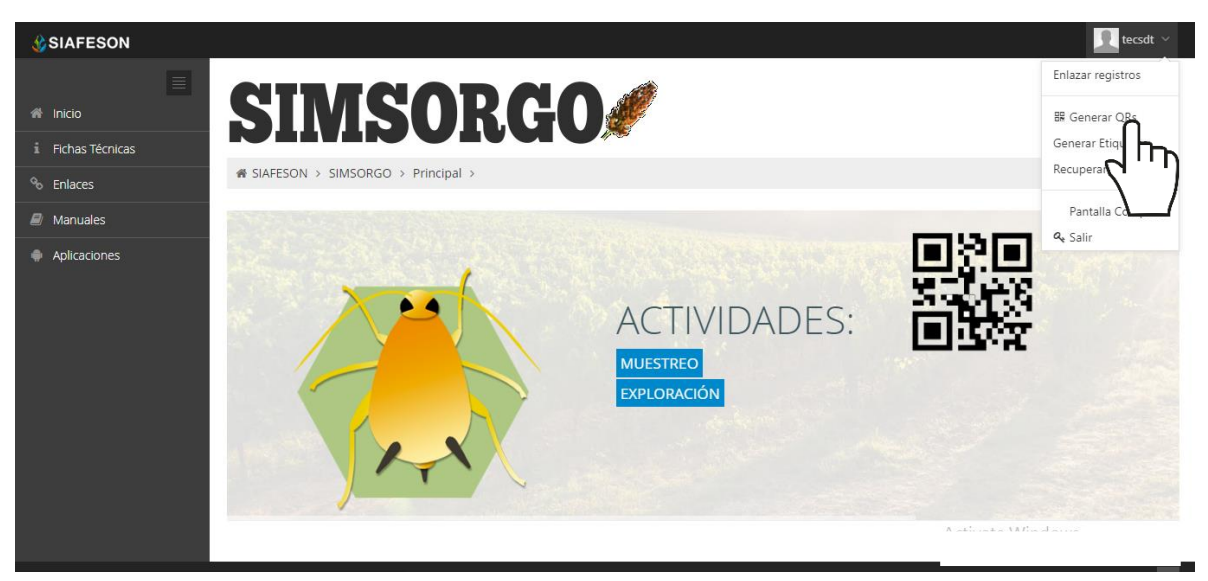

*Fig. 11. Ubicación del enlace para acceder al módulo para la generación de QRs.*

Para crear los códigos QR correspondientes a cada folio es necesario realizar lo siguiente:

- 1. Seleccionar el nombre de cada ubicación deseada.
	- a. El botón para la selección de cada folio se encuentra ubicado en la parte derecha de cada registro, la activación de esta casilla se visualiza de esta manera  $\leq$  mientras que los registros que no se encuentren seleccionados aparecerán de esta forma  $\Box$ .
- 2. Presionar el botón para generar los códigos QR seleccionados.

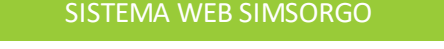

|                         | <b>O</b> Generación de OR   |           |                    |                          |             |               |  |  |  |  |  |  |  |
|-------------------------|-----------------------------|-----------|--------------------|--------------------------|-------------|---------------|--|--|--|--|--|--|--|
|                         | Selecciona todas<br>Generar |           |                    |                          |             |               |  |  |  |  |  |  |  |
|                         | ID                          | SiembraID | <b>Nombre</b>      | חו<br><b>Tipo Tramp.</b> | Latitud     | Longitud      |  |  |  |  |  |  |  |
| L                       | 251                         | 447520    | 10 PRE-26-021-0003 | Pulgón del se            | 28.62485000 | -109.92963000 |  |  |  |  |  |  |  |
| $\checkmark$            | 253                         | 447895    | 10 PRE-26-021-0006 | Pulgón del sorgo         | 28.81461000 | -110.66982000 |  |  |  |  |  |  |  |
| $\overline{\checkmark}$ | 260                         | 453611    | 10 PRE-26-021-0009 | Pulgón del sorgo         | 28.88301000 | -110.25272000 |  |  |  |  |  |  |  |
| $\overline{\checkmark}$ | 1510                        | 525035    | 10 PRE-26-021-0030 | Pulgón del sorgo         | 28.89480000 | -110.25184000 |  |  |  |  |  |  |  |

*Fig. 12. Ubicación del botón para generar los códigos QR seleccionados.*

El sistema genera los códigos QR requeridos, cada código creado muestra el nombre de ubicación que corresponde.

Una vez generados se visualizan dos botones para administrar los códigos que han sido creados, en donde se pone a disposición la opción para imprimir, o bien, la opción que le proporciona la opción para regresar a la pantalla anterior.

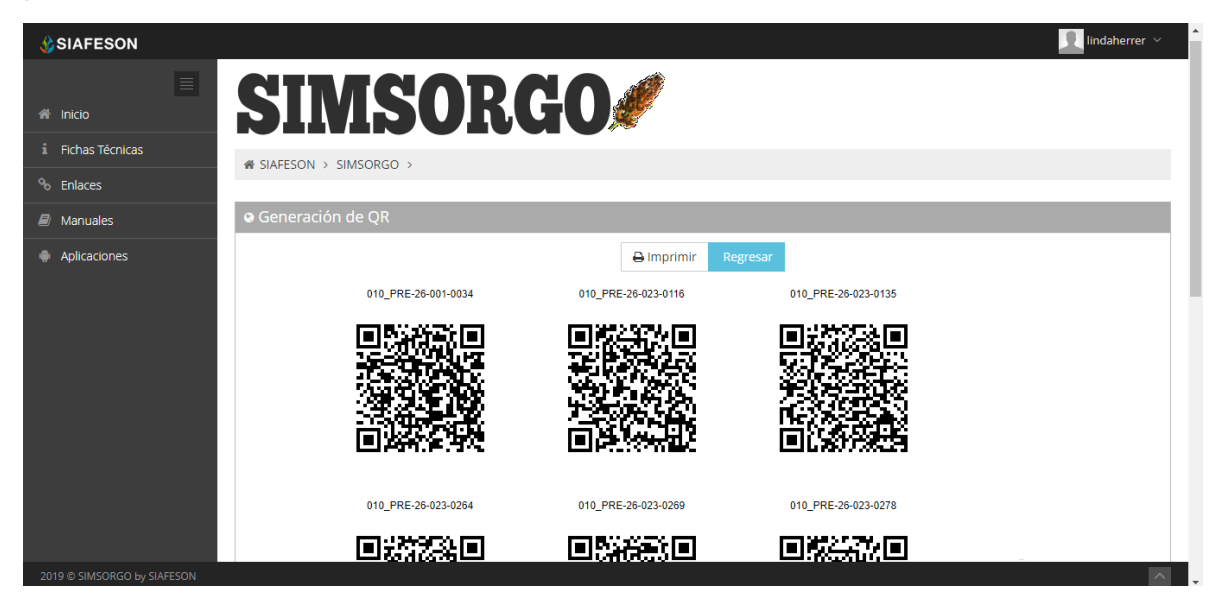

*Fig. 13. El sistema genera únicamente los códigos QR seleccionados anteriormente.*

Para generar los códigos del total de folios registrados realice lo siguiente:

- 1. Para crear el total de códigos QR presionar sobre el botón "Seleccionar todas".
- 2. Presionar el botón para generar los códigos QR seleccionados.
- 3. El sistema genera en pantalla los códigos QR del total de ubicaciones asignadas, cada código creado muestra el nombre de ubicación que corresponde.

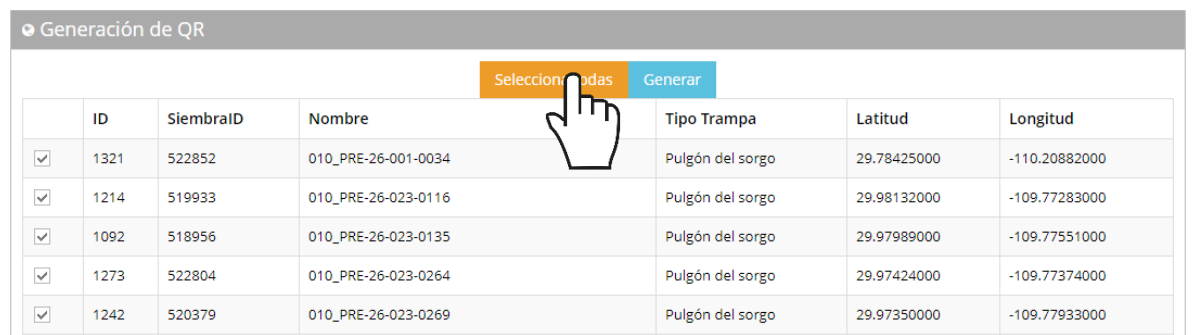

*Fig. 14. Ubicación del enlace para realizar la selección del total de siembraID disponibles.*

# <span id="page-14-0"></span>5.Recuperar Registros

El sistema tiene disponible la herramienta para recuperar registros que han sido ingresados mediante la aplicación móvil y que no se ven reflejados dentro del apartado de registros del portal web.

El propósito de este apartado es recuperar los registros que por algún problema de conexión a internet no fueron enviados al sistema web correctamente, cuando un técnico asegura que realizó la actividad de manera correcta, pero al momento de realizar él envió al sistema, los registros no se enviaron con la totalidad de sus capturas.

Para esto es necesario ingresar al módulo que se muestra cómo recuperar registros, la ubicación se localiza en el menú de navegación del sistema, fig. 15.

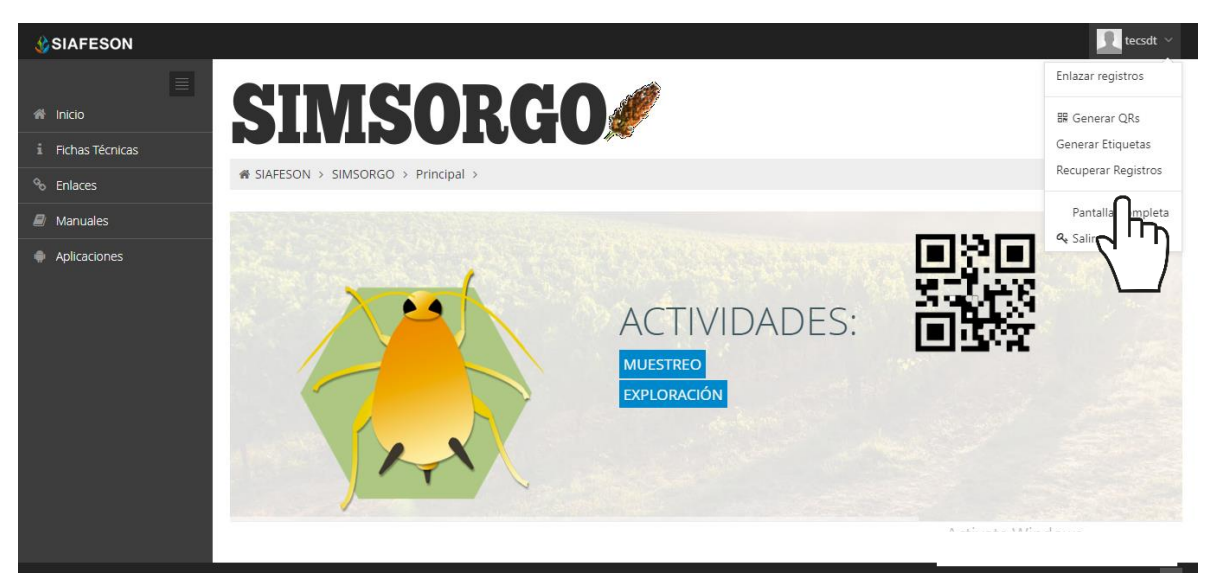

*Fig. 15. Ubicación del enlace para acceder al módulo para recuperar registros.*

A continuación, se describen los pasos para tomar en consideración antes de hacer el envío por medio de la aplicación móvil.

- 1. Desde la aplicación móvil mediante la cual se realizó la actividad de capturas, presione el botón disponible para envío de datos para acceder a la ventana donde se muestra la opción de respaldo de información.
- 2. Dentro de esta sección es necesario presionar nuevamente la opción para subir la base de datos local y esperar que el archivo se envié al sitio web correctamente.
- 3. Una vez de haber enviado el archivo desde la aplicación móvil, es muy importante actualizar el navegador del sitio para ver la nueva base de

datos que se acaba de cargar dentro del sistema.

- 4. El usuario deberá seleccionar el número IMEI con el que realizo el paso 1 y 2 para poder seleccionar la base de datos en el siguiente paso.
- 5. Una vez de seleccionar el número IMEI del teléfono asignado es necesario seleccionar el archivo que corresponda a la fecha con el cual fue enviado al sistema.

Al momento de hacer la selección, automáticamente el sistema tomará los registros faltantes en la pagina web que estén almacenados en la aplicación y no se hayan subido anteriormente.

A continuación, se visualizan las casillas disponibles para la recuperación de registros dentro del portal.

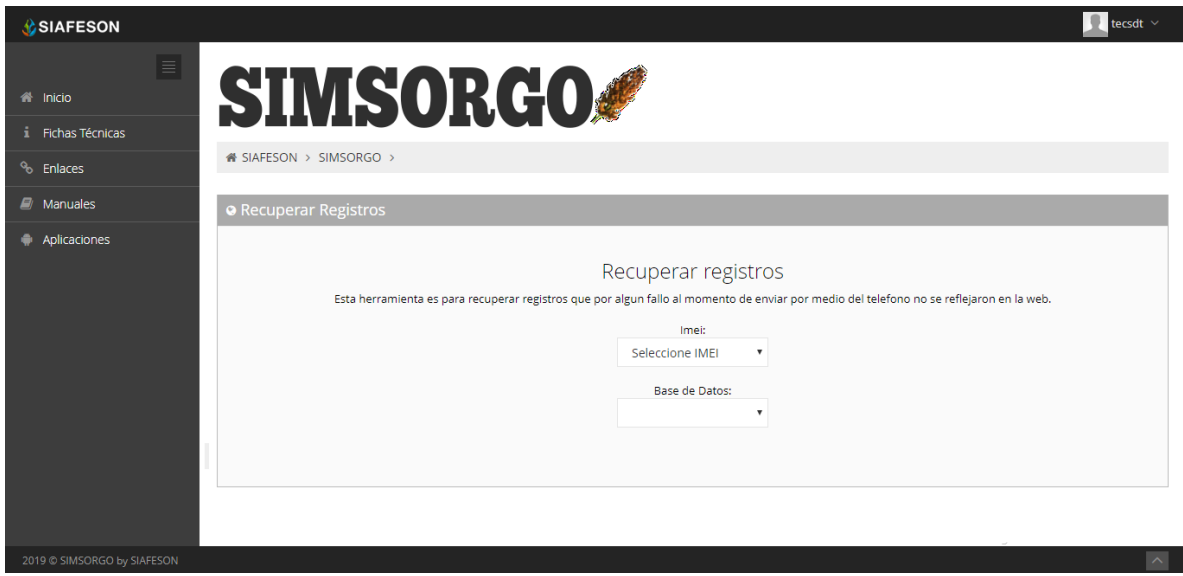

*Fig. 16. Casillas disponibles para recuperar los registros que se encuentran pendientes de envío en la aplicación móvil.*

# <span id="page-16-0"></span>6.Cerrar Sesión

Es muy importante cerrar sesión dentro de la plataforma privada una vez de finalizar con el registro de actividades correspondientes. Para esto es preciso hacer clic en **Cerrar sesión** para finalizar su actividad. Al cerrar sesión se asegura que se ha cerrado de forma correcta y segura su conexión al sistema y que ningún usuario no autorizado pueda acceder al sitio, después de cerrar sesión volverá a aparecer la página de identificación.

Es necesario dar clic en el botón Salir que se encuentra ubicado en la parte superior derecha del sitio tal como lo muestra la figura 17.

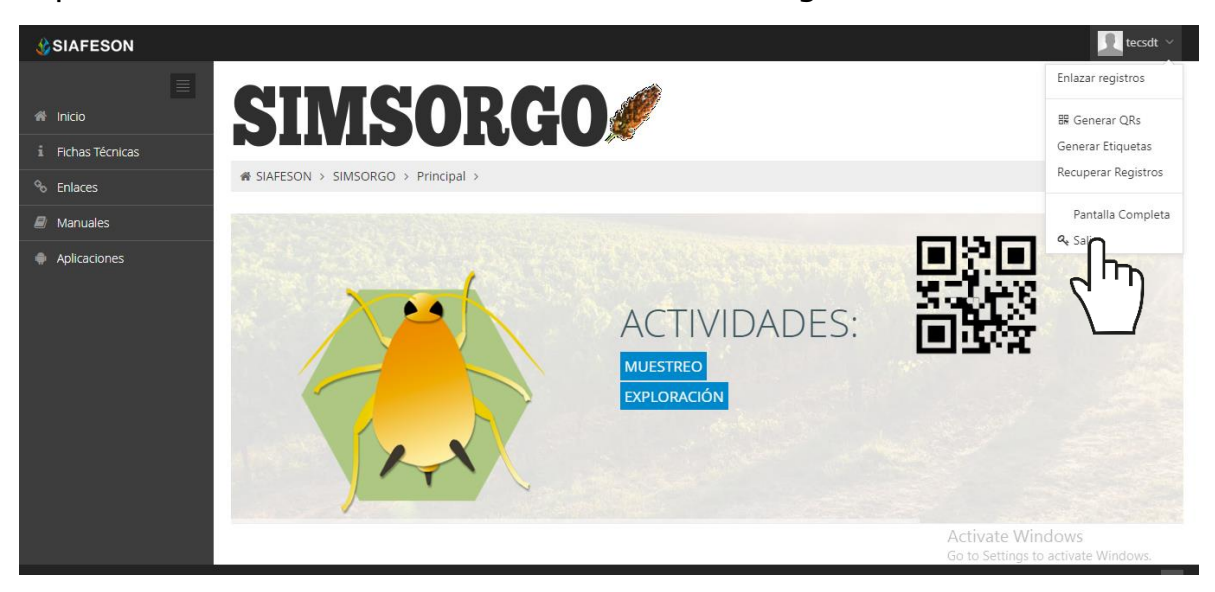

*Fig. 17. Ubicación del enlace disponible para cerrar sesión dentro del sistema web privado.*